## Comment envoyer une demande de devis à vos prestataires et/ou une proposition à vos clients?

1- Comment envoyer un email à un prestataire depuis l'onglet événement ?

Cliquez sur la case à coté du nom du prestataire et ensuite sur le bouton demande de devis.

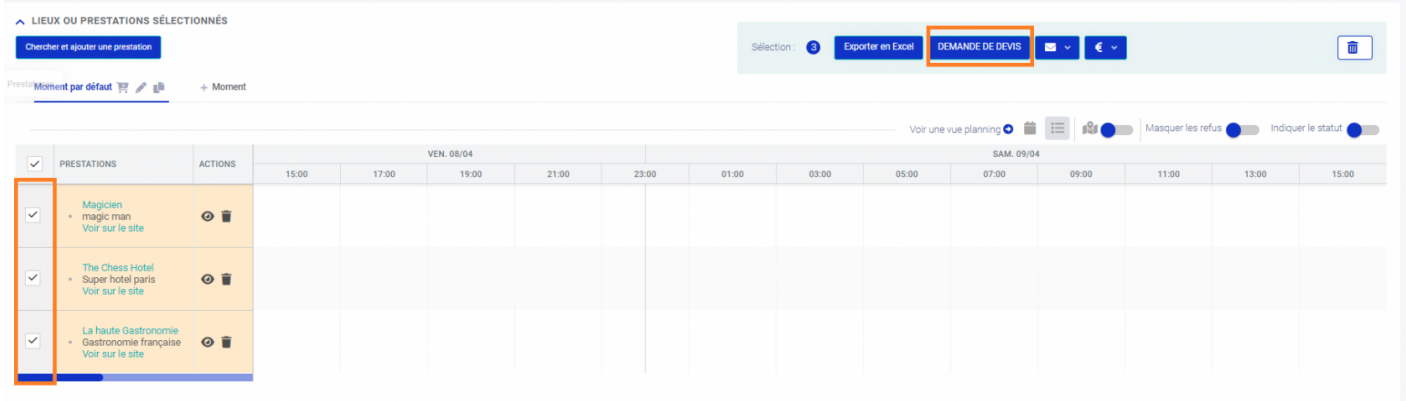

Une page mail s'ouvrira alors. Grace à notre **système intelligent**, l'adresse mail du destinataire sera déjà inscrite et prête à être utilisée. Si plusieurs emails sont inscrits, ne vous inquiétez pas : chacun recevra un message séparé et en contact direct (pas en copie).

Pour vous faciliter la tâche et gagner du temps, vous aurez la possibi mails typedséjà remplis au préalable.

## 2 - Comment envoyer un email à un client événement?

Cliquez sur la case à coté du nom du prestataire, ensuite sur le bouto

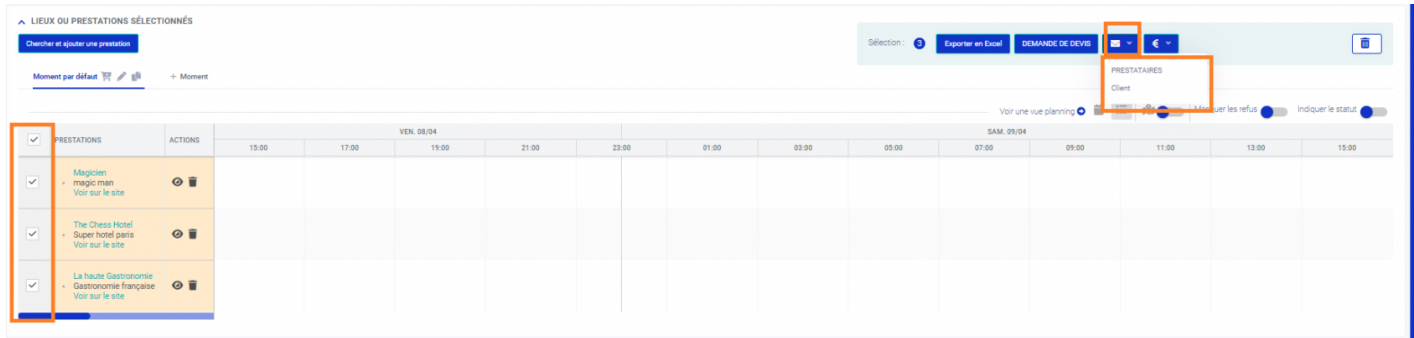

Une nouvelle fenêtre s'ouvrira avec l'adresse email de votre client déjà inscrite. Vous pourrez choisir le modèle d'email pré-enregistré.

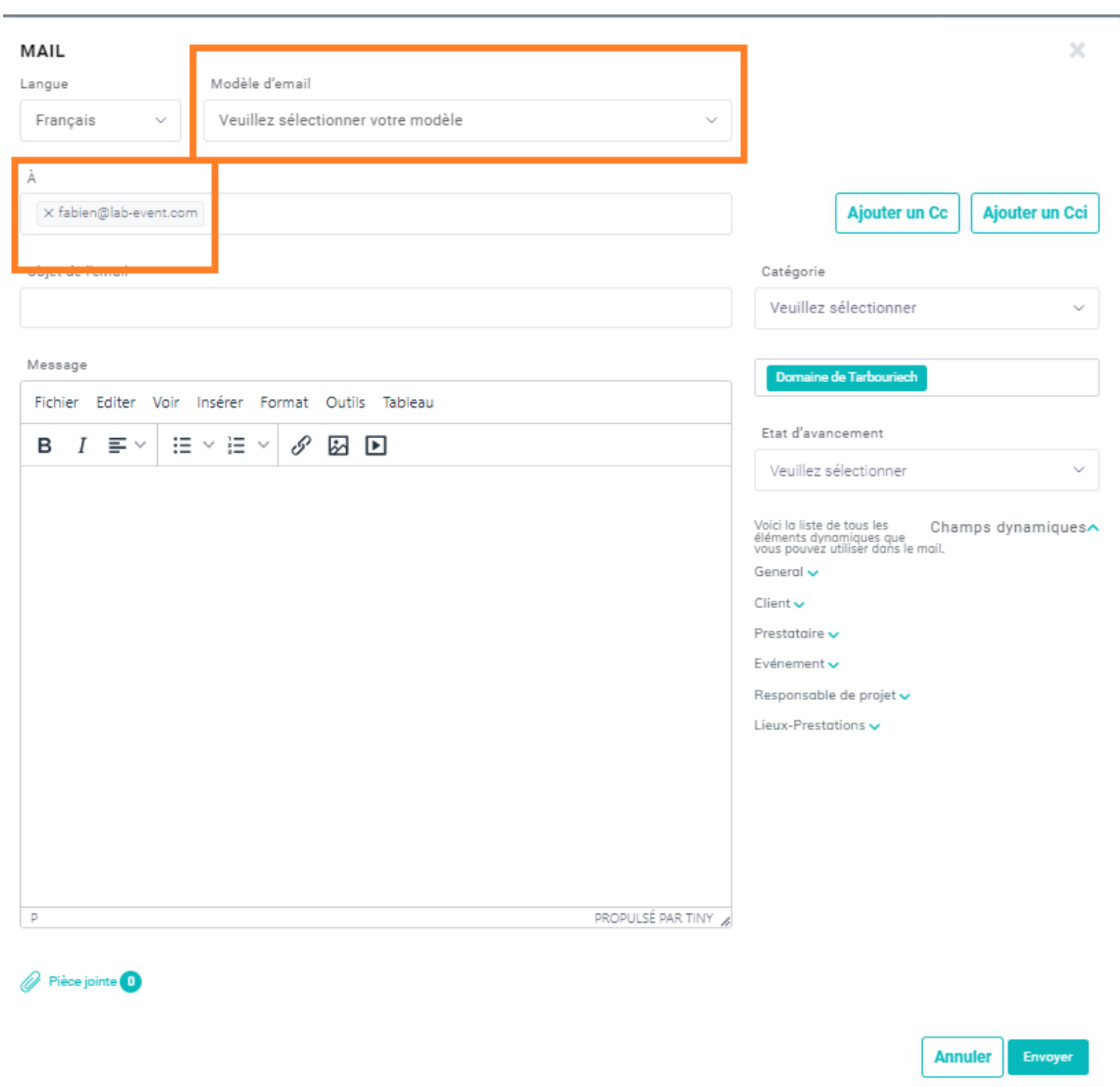

## 3 - Comment modifier un email avant l'env

Lorsque vous appelez un modèle, les informations en champs dynamiques automatiquement en informations textuelles. Cela vous permet de séle que vous voulez garder.

Si vous envoyez un mail à plusieurs prestataires, certains champs res dynamiques" car ils varieront en fonction de la personne (par exemple l'interlocuteur, les lieux et prestations interrogés).

Vous pouvez rajouter des éléments oubliés dans votre email en dynam "Champs dynamiques" en dessous d'état d'avancement. Les champs, au mettront en vrai texte pour que vous puissiez vérifier les informations.

Pour en savoir plus sur la configuration d[es](https://support.lab-event.com/books/les-indispensables-de-lab-event/page/eléments-dynamiques-et-emails) champs dynamiques ida

Révision #25  $Cré$   $F$  hu, Dec 26, 2019 10 $x$ :  $d$   $F$   $h$   $F$   $N$  $p$   $p$  in e Mis à joTuhru, Aug 31, 2023 1p4 9n & nMda